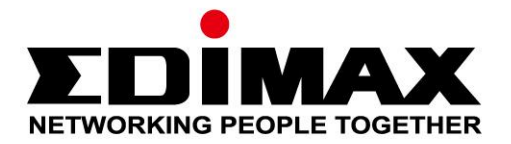

# **EW-7811ULC**

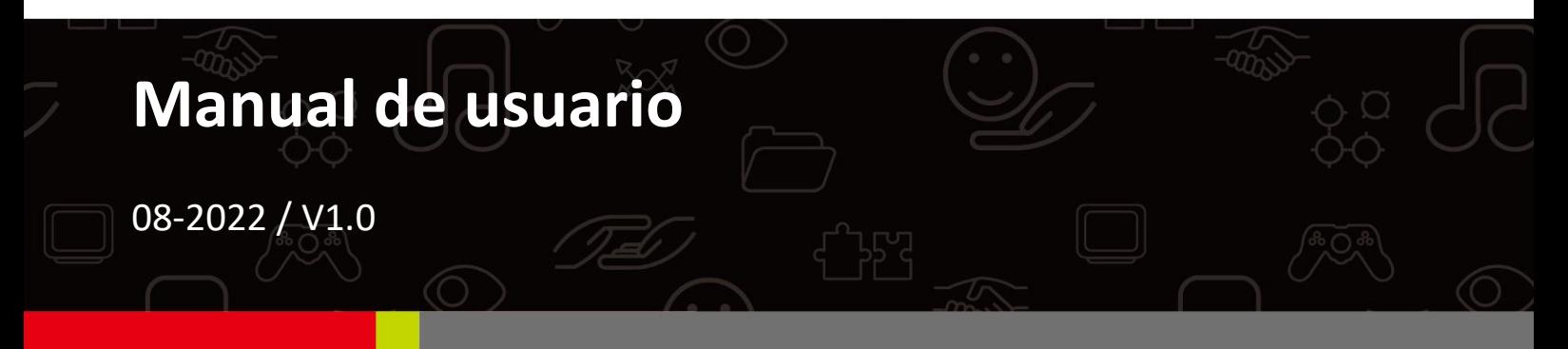

### **Edimax Technology Co., Ltd.**

No. 278, Xinhu 1st Rd., Neihu Dist., Taipei City, Taiwan Email: support@edimax.com.tw

### **Edimax Technology Europe B.V.**

Fijenhof 2, 5652 AE Eindhoven, The Netherlands Email: support@edimax.nl

### **Edimax Computer Company**

530 Technology Drive Suite 100, Irvine, CA 92618, USA Email: support@edimax.us

# **Índice**

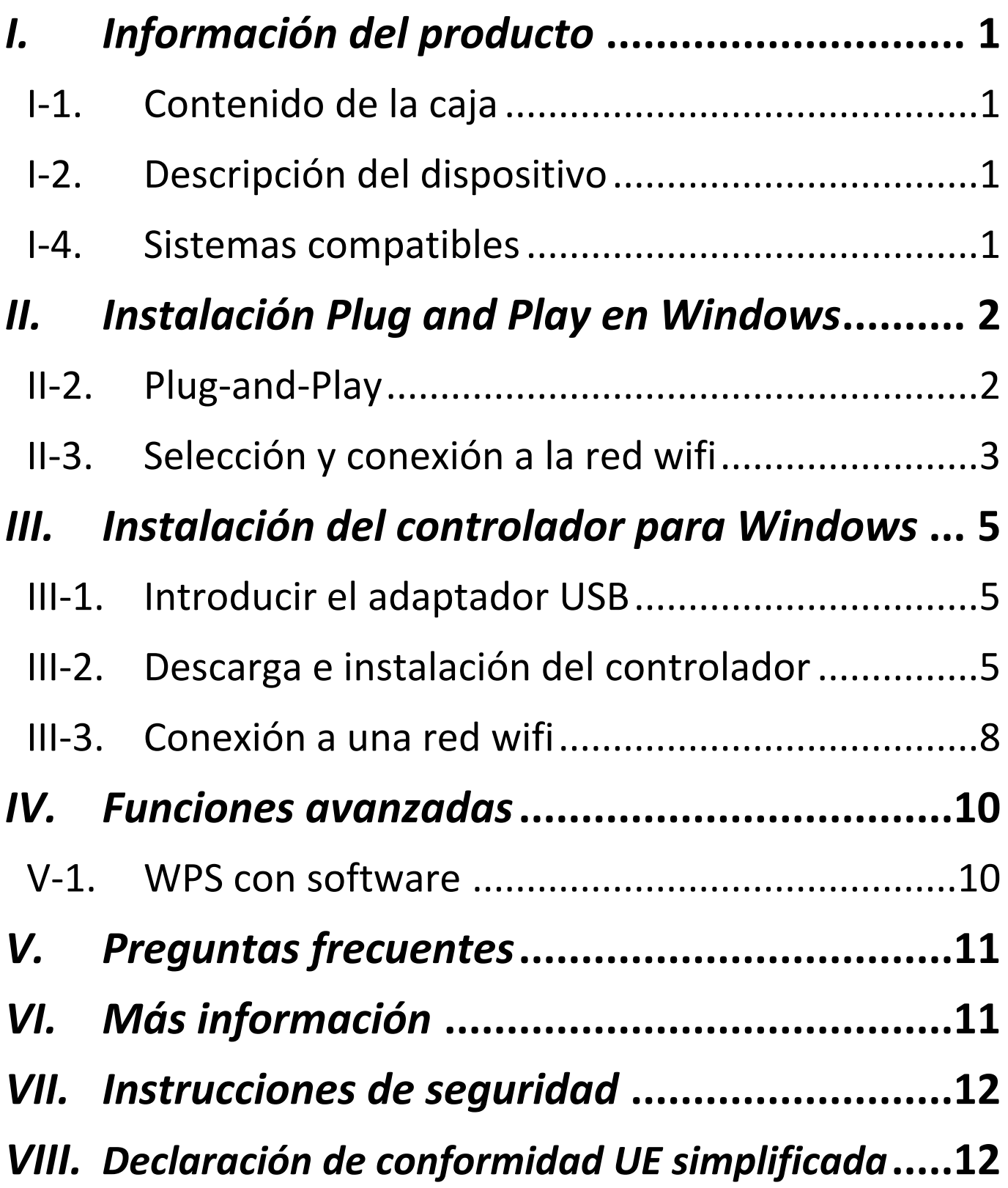

<span id="page-2-1"></span><span id="page-2-0"></span>**I-1. Contenido de la caja**

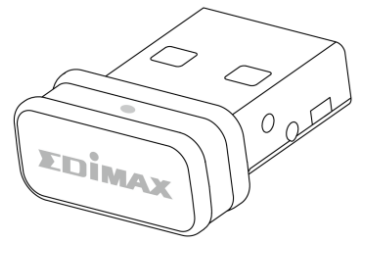

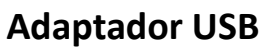

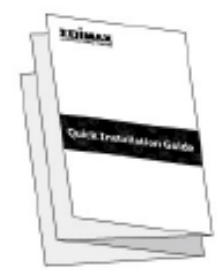

**Adaptador USB Guía de instalación rápida**

# <span id="page-2-2"></span>**I-2. Descripción del dispositivo**

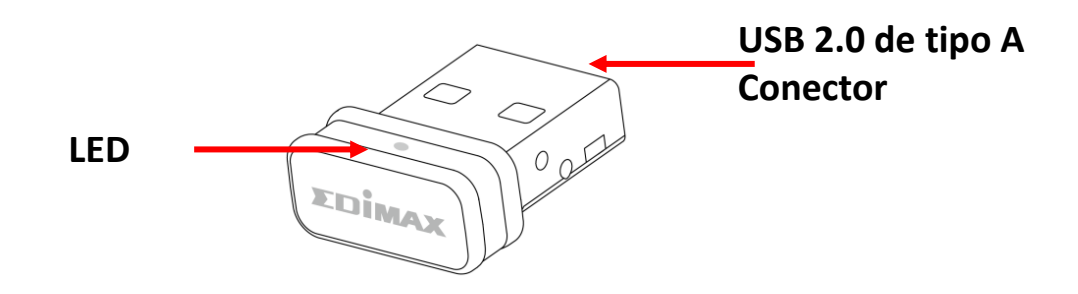

## **I-3. Estado del LED**

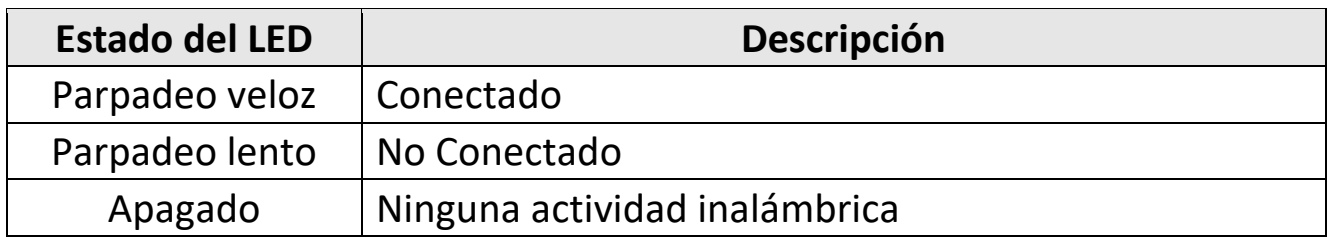

### <span id="page-2-3"></span>**I-4. Sistemas compatibles**

- Windows 10 / 11
- **Linux**

\*Proporcionaremos información adicional sobre las versiones en el sitio web de EDIMAX.

# <span id="page-3-0"></span>*II. Instalación Plug and Play en Windows*

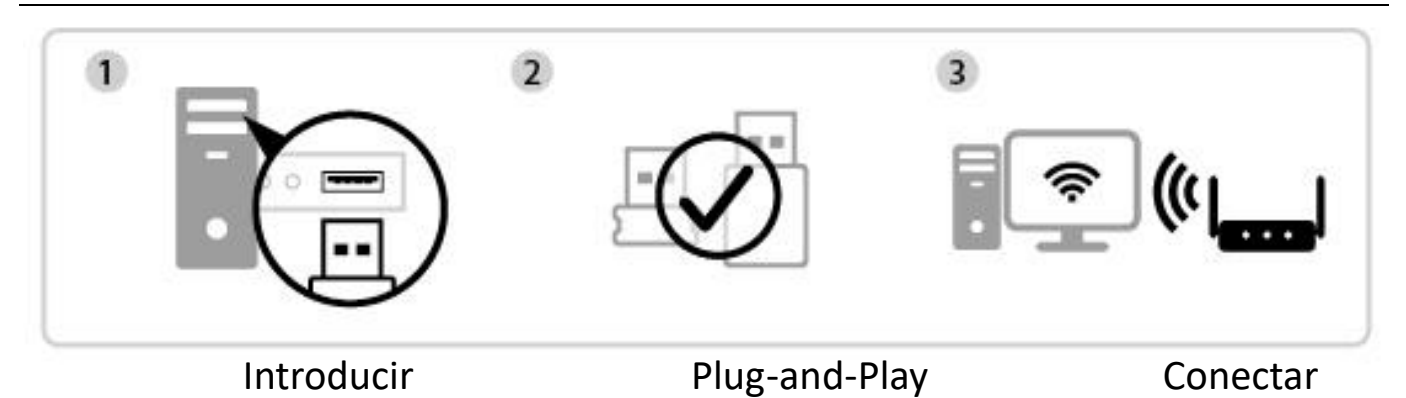

### **II-1. Introducir el adaptador USB**

**1.** Introduzca el adaptador USB en el puerto USB de su ordenador y encienda el ordenador.

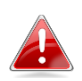

*Nunca ejerza fuerza para introducir el adaptador USB.*

### <span id="page-3-1"></span>**II-2. Plug-and-Play**

**1.** El icono de red  $\bigoplus$  se mostrará en la esquina inferior derecha de la barra de tareas de Windows si el equipo es compatible con la función Plug-and-Play. (Si no aparece el icono de red, consulte VI. Preguntas frecuentes -> P1)

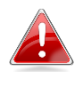

*Tenga en cuenta que el icono de red puede tener un aspecto diferente según la versión de su sistema operativo.*

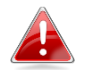

*Si el sistema operativo no reconoce el adaptador USB, deberá instalar un controlador adicional en su ordenador. Consulte la "Sección III".*

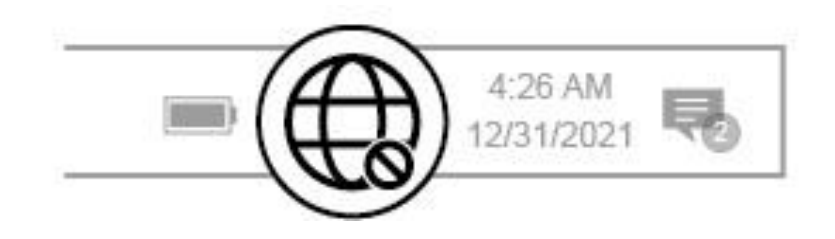

# <span id="page-4-0"></span>**II-3. Selección y conexión a la red wifi**

Seleccione su red wifi (SSID), haga clic en "**Connect** (Conectar)" e introduzca la contraseña si es necesario.

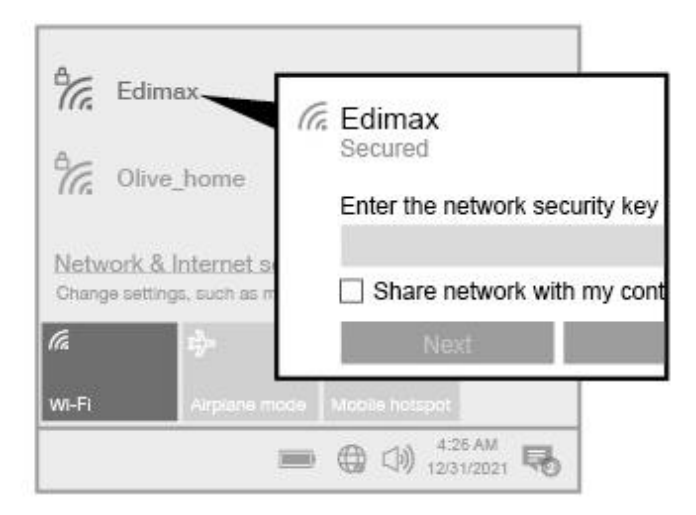

**1.** Para los usuarios de Windows 11, haga clic en el icono de red  $\bigoplus$ , después haga clic en el icono de flecha derecha > para mostrar las redes wifi existentes (SSID), y seleccione la red a la que desee conectarse. Pase al paso 3 si requiere la contraseña.

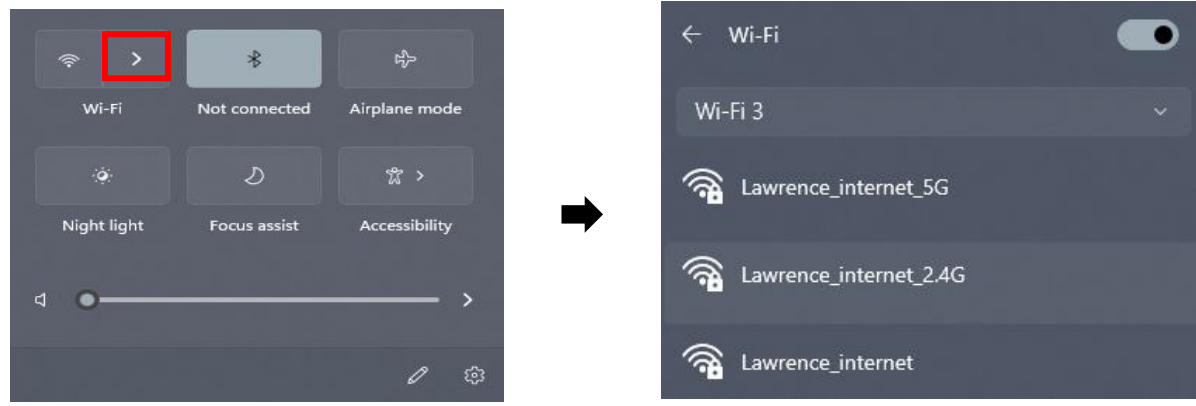

**2.** Para los usuarios de Windows 10, haga clic en el icono de red  $\bigoplus$  para mostrar las redes wifi existentes (SSID) y seleccione la red a la que desee conectarse.

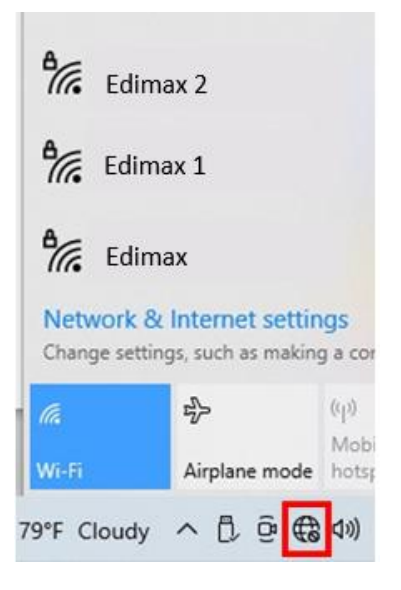

**3.** Introduzca la contraseña si es necesario.

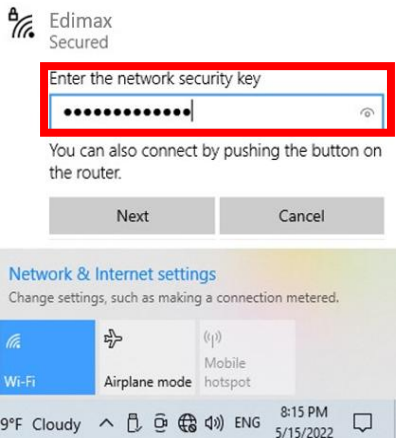

**4.** Establezca la conexión wifi y podrá acceder a Internet cuando vea el icono de wifi en la esquina inferior derecha de la barra de tareas de Windows.

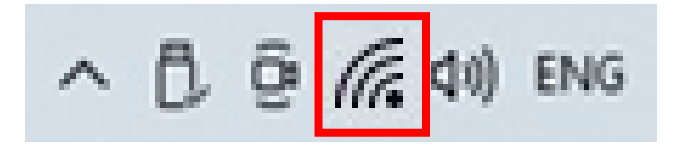

# <span id="page-6-0"></span>*III. Instalación del controlador para Windows*

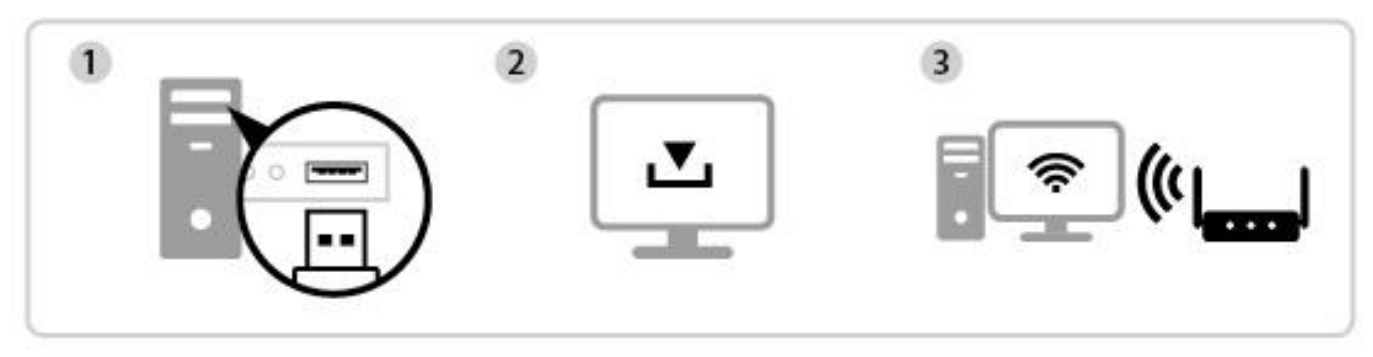

Introducir Descargar e instalar el controlador Conectar

### <span id="page-6-1"></span>**III-1. Introducir el adaptador USB**

**1.** Introduzca el adaptador USB en un puerto USB y encienda el ordenador.

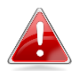

*Nunca ejerza fuerza para introducir el adaptador USB.*

### <span id="page-6-2"></span>**III-2. Descarga e instalación del controlador**

**1.** Encontrará el controlador en el sitio web de Edimax.

**<https://www.edimax.com/download>**

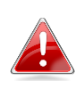

*Si su ordenador no puede acceder directamente a Internet, utilice un dispositivo habilitado para Internet.*

**2.** Introduzca el número de modelo y haga clic **Q** para continuar.

#### **Download**

To select your product and find related download materials, enter the model number into the search box on the right side or follow the simple steps below:

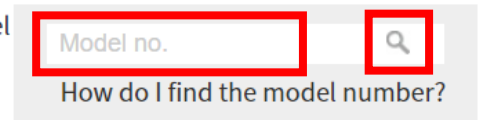

**3.** Haga clic en el número de modelo.

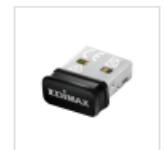

Products > Home > Wireless Adapters > AC600 Dual-Band > EW-7811ULC **EW-7811ULC** AC600 Wi-Fi 5 Nano USB Adapter

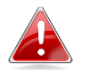

*Compruebe que el número de modelo corresponda al de su adaptador USB.*

**4.** Desplácese por la página web y seleccione la versión correcta del sistema operativo. Mueva el cursor hacia el "**Download icon** (icono de descarga)"

 y guarde el controlador en el escritorio del ordenador o en la ubicación que prefiera.

*Asegúrese de descargar la versión correcta.*

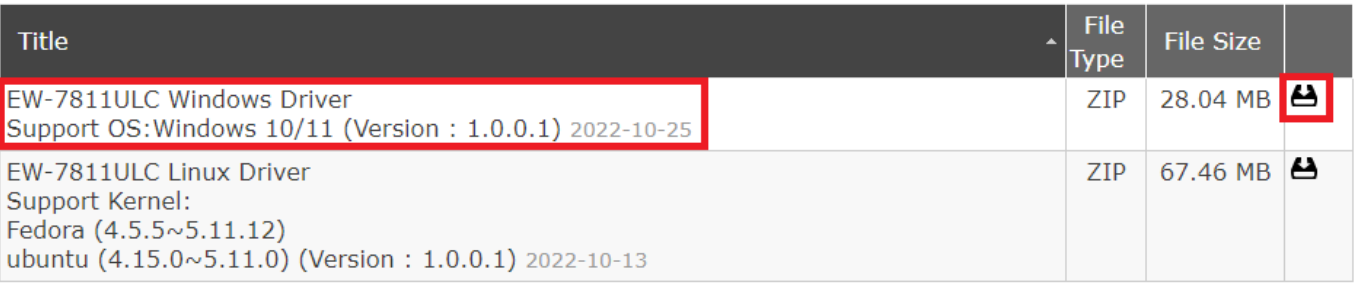

*Copie el controlador en la unidad flash USB primero, si descargó el controlador en otro dispositivo habilitado para Internet, e introduzca la unidad flash USB en el ordenador en el que usará el adaptador USB wifi.*

**5.** Mueva el cursor hacia el controlador y extraiga el archivo. Una vez que lo haya descomprimido por completo, acceda a la carpeta y haga clic en "**Setup.exe**" para continuar.

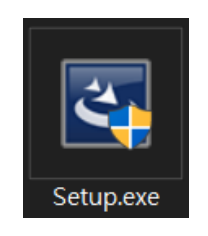

**6.** Una vez iniciado el proceso de instalación, haga clic en "**Yes** (Sí)" para continuar.

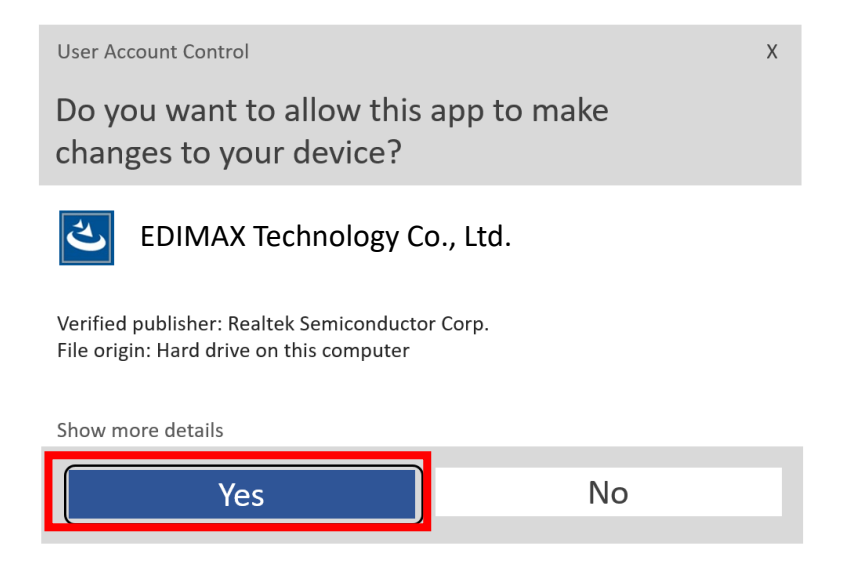

**7.** Después de completar la instalación, le preguntará si desea reiniciar el ordenador ahora o después. Seleccione "**Yes** (Sí)" y haga clic en "**Finish** (Finalizar)" para continuar.

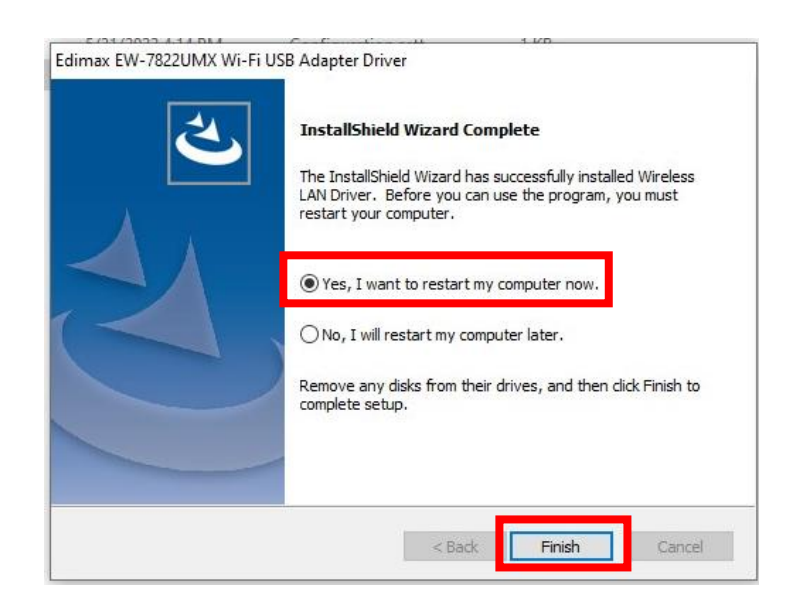

**8.** Asegúrese de que su ordenador se haya reiniciado antes de continuar con el paso siguiente.

### <span id="page-9-0"></span>**III-3. Conexión a una red wifi**

**1.** Después de reiniciar el ordenador, aparecerá el icono de red  $\overrightarrow{48}$  en la esquina inferior derecha de la barra de tareas de Windows. (Consulte VI. Preguntas frecuentes -> P2)

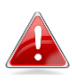

*Tenga en cuenta que el icono de red puede tener un aspecto diferente según la versión de su sistema operativo.*

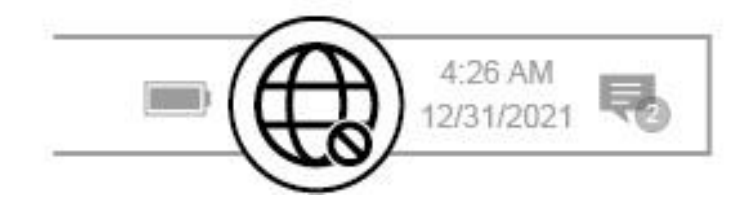

**2.** Para los usuarios de Windows 11, haga clic en el icono de red después haga clic en el icono de flecha derecha para mostrar las redes wifi existentes (SSID), y seleccione la red a la que desee conectarse. Pase al paso 4 si requiere la contraseña.

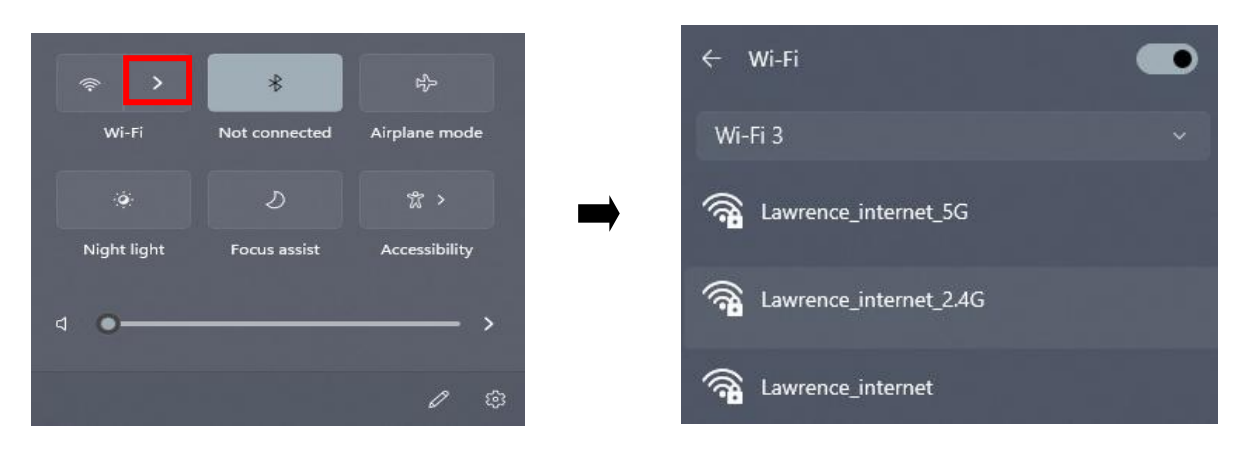

**3.** Para los usuarios de Windows 10, haga clic en el icono de red  $\bigoplus$  para mostrar las redes wifi existentes (SSID) y seleccione la red a la que desee conectarse.

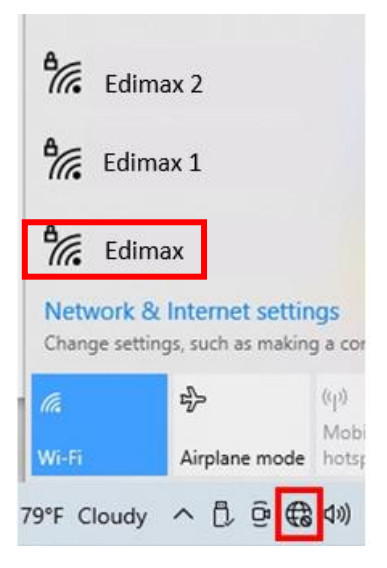

**4.** Introduzca la contraseña si es necesario.

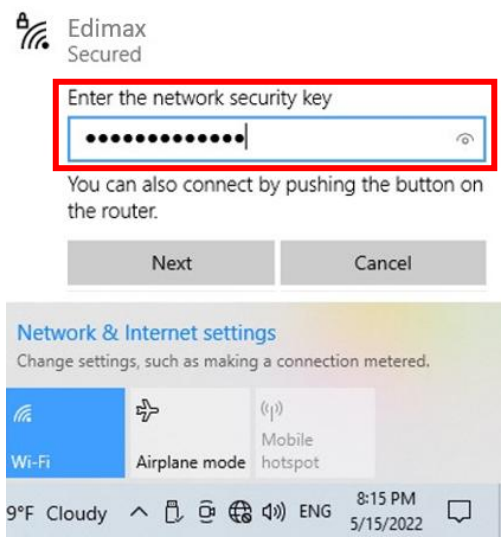

**5.** Establezca la conexión wifi y podrá acceder a Internet cuando vea el icono de wifi en la esquina inferior derecha de la barra de tareas de Windows.

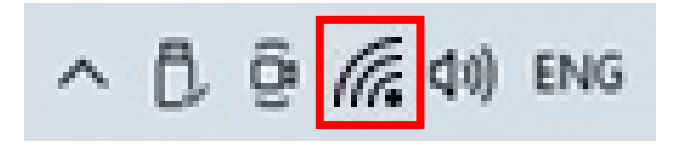

# <span id="page-11-0"></span>*IV. Funciones avanzadas*

WPS (configuración wifi protegida) es un modo simple y alternativo de establecer conexiones entre dispositivos WPS compatibles cuando use el adaptador wifi en un ordenador Windows. Cuando la WPS está activada en modo y tiempo correctos para dos dispositivos compatibles, estos se conectan automáticamente entre sí sin necesidad de contraseña.

### <span id="page-11-1"></span>**V-1. WPS con software**

- **1.** Para admitir la WPS, es un requisito previo la instalación del controlador. Consulte la **sección III** para instalar el controlador primero.
- **2.** En su enrutador wifi o AP, mantenga pulsado el botón de WPS durante el tiempo necesario para activar la WPS.

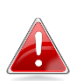

*Consulte las instrucciones de su enrutador wifi o AP para activar la WPS correctamente.*

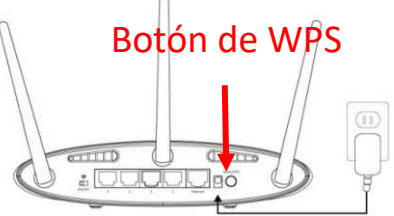

- **3.** En el adaptador USB, consulte la **sección III-2** y omita "Enter Password (Introducir contraseña)" si los procedimientos son correctos.
- **4.** El proceso para establecer la conexión lleva un poco de tiempo. Una vez que haya finalizado, puede acceder a Internet inmediatamente.

# <span id="page-12-0"></span>*V. Preguntas frecuentes*

### **Q1.¿Por qué no se muestra el icono de red en la barra de tareas de Windows?**

A. Su ordenador no admite Plug-and-Play para este dispositivo. Vaya a la sección III-2, para descargar e instalar el controlador, y vuelva a intentarlo.

# <span id="page-12-1"></span>*VI. Más información*

Para más información, visite nuestro sitio web en la siguiente URL o escanee el código QR:

**<https://www.edimax.com/download>**

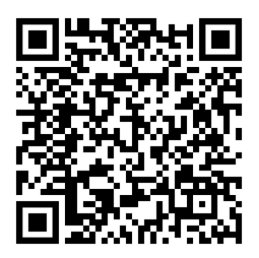

Busque el número de modelo para entrar en la página de referencia.

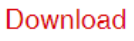

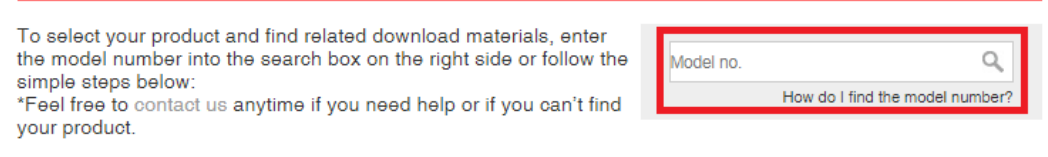

# <span id="page-13-0"></span>*VII. Instrucciones de seguridad*

Proporcionamos las siguientes pautas generales de seguridad para ayudarle a garantizar su seguridad personal y a proteger su producto de posibles daños. Recuerde consultar las instrucciones de uso del producto para más información.

- Este producto ha sido diseñado solo para uso en interiores.
- La electricidad estática puede ser perjudicial para los componentes electrónicos. Descargue la electricidad estática de su cuerpo (por ejemplo, tocando un metal desnudo con conexión a tierra) antes de tocar el producto.
- El dispositivo no contiene piezas que puedan ser reparadas por el usuario. No intente reparar el producto y nunca lo desmonte.
- No derrame alimentos ni líquidos sobre su producto y nunca le introduzca ningún objeto por las aberturas.
- No use este producto cerca del agua ni en lugares muy húmedos o con condensación.
- Mantenga el producto alejado de radiadores y otras fuentes de calor.
- Este dispositivo no ha sido diseñado para ser usado por niños.
- Desenchufe siempre el producto de la red eléctrica antes de limpiarlo y, para la limpieza, use solo un paño seco que no tenga pelusas.

# <span id="page-13-1"></span>*VIII. Declaración de conformidad UE simplificada*

Por la presente, Edimax Technology declara que el tipo de equipo radioeléctrico: adaptador USB Wifi cumple las Directivas 2014/53/UE y 2014/35/UE.

El texto completo de la declaración de conformidad UE puede consultarse en la siguiente dirección de Internet:

**<https://www.edimax.com/download/doc>**

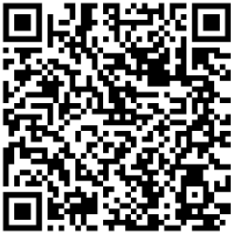

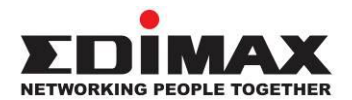

# **COPYRIGHT**

Copyright  $\odot$  Edimax Technology Co., Ltd. all rights reserved. No part of this publication may be reproduced, transmitted, transcribed, stored in a retrieval system, or translated into any language or computer language, in any form or by any means, electronic, mechanical, magnetic, optical, chemical, manual or otherwise, without the prior written permission from Edimax Technology Co., Ltd.

Edimax Technology Co., Ltd. makes no representations or warranties, either expressed or implied, with respect to the contents hereof and specifically disclaims any warranties, merchantability, or fitness for any particular purpose. Any software described in this manual is sold or licensed as is. Should the programs prove defective following their purchase, the buyer (and not this company, its distributor, or its dealer) assumes the entire cost of all necessary servicing, repair, and any incidental or consequential damages resulting from any defect in the software. Edimax Technology Co., Ltd. reserves the right to revise this publication and to make changes from time to time in the contents hereof without the obligation to notify any person of such revision or changes.

The product you have purchased and the setup screen may appear slightly different from those shown in this QIG. The software and specifications are subject to change without notice. Please visit our website [www.edimax.com](http://www.edimax.com/) for updates. All brand and product names mentioned in this manual are trademarks and/or registered trademarks of their respective holders.

### **Federal Communication Commission Interference Statement**

This equipment has been tested and found to comply with the limits for a Class B digital device, pursuant to Part 15 of FCC Rules. These limits are designed to provide reasonable protection against harmful interference in a residential installation. This equipment generates, uses, and can radiate radio frequency energy and, if not installed and used in accordance with the instructions, may cause harmful interference to radio communications. However, there is no guarantee that interference will not occur in a particular installation. If this equipment does cause harmful interference to radio or television reception, which can be determined by turning the equipment off and on, the user is encouraged to try to correct the interference by one or more of the following measures:

- 1. Reorient or relocate the receiving antenna.
- 2. Increase the separation between the equipment and receiver.
- 3. Connect the equipment into an outlet on a circuit different from that to which the receiver is connected.
- 4. Consult the dealer or an experienced radio technician for help.

#### **FCC Caution**

This device and its antenna must not be co-located or operating in conjunction with any other antenna or transmitter. This device complies with Part 15 of the FCC Rules. Operation is subject to the following two conditions:

(1) this device may not cause harmful interference, and

(2) this device must accept any interference received, including interference that may cause undesired operation. Any changes or modifications not expressly approved by the party responsible for compliance could void the authority to operate equipment.

#### **Federal Communication Commission (FCC) Radiation Exposure Statement**

This equipment complies with FCC RF radiation exposure limits set forth for an uncontrolled environment. This device was tested for typical lap held operations with the device contacted directly to the human body to the back side of the notebook computer. To maintain compliance with FCC RF exposure compliance requirements, avoid direct contact to the transmitting antenna during transmitting.

#### Body SAR

This product meets applicable national SAR limits of 1.6W/kg.

This specific maximum SAR values can be found in the section of this user guide. When carrying the product or using it while worn on your body, maintain a distance of 0.5cm from the body to ensure compliance with RF exposure requirements.

We, Edimax, are responsible for ensuring frequency stability such that an emission is maintained within the band of operation under all conditions of normal operation.

For product available in the USA/Canada market, only channel 1~11 can be operated. Selection of other channels is not possible.

### **RED Compliance Statement**

#### **Compliance with 2014/53/EU Radio Equipment Directive (RED)**

In accordance with Article 10.8(a) and 10.8(b) of the RED, the following table provides information on the frequency bands used and the maximum RF transmit power of the product for sale in the EU:

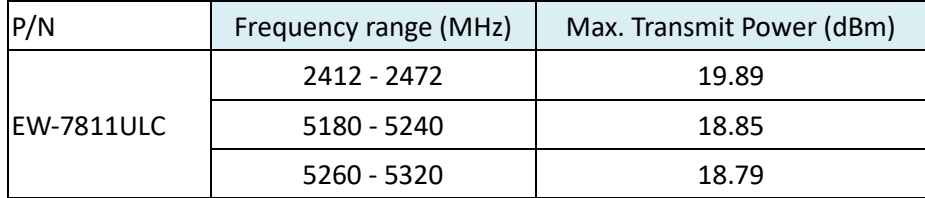

A simplified DoC shall be provided as follows: Article 10(9)

Hereby, Edimax Technology Co., Ltd. declares that the radio equipment is in compliance with Directive 2014/53/EU The full text of the EU declaration of conformity is available at the following internet address: <http://www.edimax.com/edimax/global/>

This device meets the EU RED requirements on the limitation of exposure of the general public to electromagnetic fields by way of health protection. This device has been tested and meets the ICNIRP exposure guidelines and the European SAR is measured with this device at a separation of 0.5cm to the body, while transmitting at the highest certified output power level in all frequency bands of this device. Carry this device at least 0.5cm away from your body to ensure exposure levels remain at or below the as-tested levels.

For class 2 device (supporting WLAN 5GHz: 5150-5350 MHz)

The device is restricted to indoor use only when operating in the 5150 to 5350 MHz frequency range.

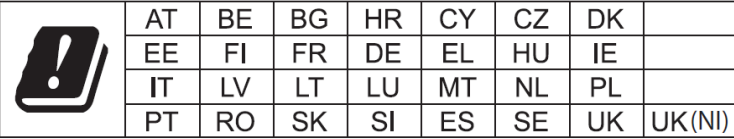

The device is restricted to indoor use only when operating in the 5150 to 5350 MHz frequency range.

#### **Safety**

This equipment is designed with the utmost care for the safety of those who install and use it. However, special attention must be paid to the dangers of electric shock and static electricity when working with electrical equipment. All guidelines of this and of the computer manufacture must therefore be allowed at all times to ensure the safe use of the equipment.

#### **EU Countries Intended for Use**

The ETSI version of this device is intended for home and office use in Austria, Belgium, Bulgaria, Croatia, Cyprus, Czech, Denmark, Estonia, Finland, France, Germany, Greece, Hungary, Ireland, Italy, Latvia, Lithuania, Luxembourg, Malta, Netherlands, Poland, Portugal, Romania, Slovakia, Slovenia, Spain, Sweden, Turkey, and United Kingdom. The ETSI version of this device is also authorized for use in EFTA member states: Iceland, Liechtenstein, Norway, and Switzerland.

#### **EU Countries Not Intended for Use**

None

### **EU Declaration of Conformity**

**English:** This equipment is in compliance with the essential requirements and other relevant provisions of Directive 2014/53/EU, 2014/35/EU. **Français:** Cet équipement est conforme aux exigences essentielles et autres dispositions de la directive 2014/53/EU, 2014/35/EU. **Čeština:** Toto zařízení je v souladu se základními požadavky a ostatními příslušnými ustanoveními směrnic 2014/53/EU, 2014/35/EU. **Polski:** Urządzenie jest zgodne z ogólnymi wymaganiami oraz szczególnymi warunkami określonymi Dyrektywą UE 2014/53/EU, 2014/35/EU. **Română:** Acest echipament este în conformitate cu cerinţele esenţiale şi alte prevederi relevante ale Directivei 2014/53/UE, 2014/35/UE. **Русский:** Это оборудование соответствует основным требованиям и положениям Директивы 2014/53/EU, 2014/35/EU. **Magyar:** Ez a berendezés megfelel az alapvető követelményeknek és más vonatkozó irányelveknek (2014/53/EU, 2014/35/EU). **Türkçe:** Bu cihaz 2014/53/EU, 2014/35/EU direktifleri zorunlu istekler ve diğer hükümlerle ile uyumludur. **Українська:** Обладнання відповідає вимогам і умовам директиви 2014/53/EU, 2014/35/EU. **Slovenčina:** Toto zariadenie spĺňa základné požiadavky a ďalšie príslušné ustanovenia smerníc 2014/53/EU, 2014/35/EU. **Deutsch:** Dieses Gerät erfüllt die Voraussetzungen gemäß den Richtlinien 2014/53/EU, 2014/35/EU. **Español:** El presente equipo cumple los requisitos esenciales de la Directiva 2014/53/EU, 2014/35/EU. **Italiano:** Questo apparecchio è conforme ai requisiti essenziali e alle altre disposizioni applicabili della Direttiva 2014/53/EU, 2014/35/UE. **Nederlands:** Dit apparaat voldoet aan de essentiële eisen en andere van toepassing zijnde bepalingen van richtlijn 2014/53/EU, 2014/35/EU. **Português:** Este equipamento cumpre os requesitos essênciais da Directiva 2014/53/EU, 2014/35/EU. **Norsk:** Dette utstyret er i samsvar med de viktigste kravene og andre relevante regler i Direktiv 2014/53/EU, 2014/35/EU. **Svenska:** Denna utrustning är i överensstämmelse med de väsentliga kraven och övriga relevanta bestämmelser i direktiv 2014/53/EU, 2014/35/EU. **Dansk:** Dette udstyr er i overensstemmelse med de væ sentligste krav og andre relevante forordninger i direktiv 2014/53/EU, 2014/35/EU. **suomen kieli:** Tämä laite täyttää direktiivien 2014/53/EU, 2014/35/EU. oleelliset vaatimukset ja muut asiaankuuluvat määräykset.

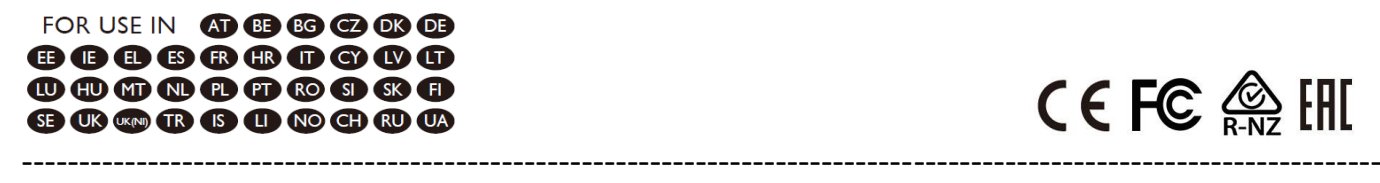

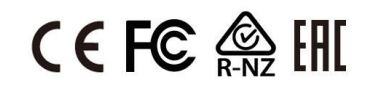

#### **WEEE Directive & Product Disposal**

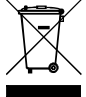

At the end of its serviceable life, this product should not be treated as household or general waste. It should be handed over to the applicable collection point for the recycling of electrical and electronic equipment, or returned to the supplier for disposal.

## **Declaration of Conformity**

We, Edimax Technology Co., Ltd., declare under our sole responsibility, that the equipment described below complies with the requirements of the European Radio Equipment directives.

**Equipment: AC600 Dual-Band Nano USB Adapter Model No.: EW-7811ULC**

The following European standards for essential requirements have been followed:

#### **Directives 2014/53/EU**

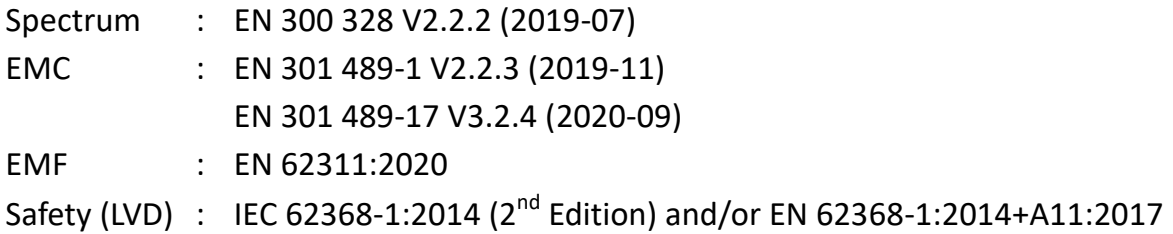

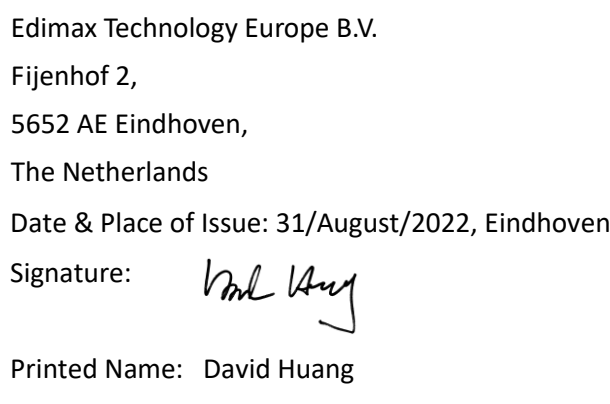

Date & Place of Issue: 31/August/2022, Taipei Signature: a company of: Edimax Technology Co., Ltd. No. 278, Xinhu 1st Rd., Neihu Dist., Taipei City, Taiwan

Klen

Printed Name: Hunter Chen Title: Director

Title: Director

# $\epsilon$

### **Declaration of Conformity**

We, Edimax Technology Co., Ltd., declare under our sole responsibility, that the equipment described below complies with the requirements of the United Kingdom Radio Equipment directives.

**Equipment: AC600 Dual-Band Nano USB Adapter Model No.: EW-7811ULC**

The following European standards for essential requirements have been followed:

### **Radio Equipment Regulations 2017 (S.I. 2017/1206)**

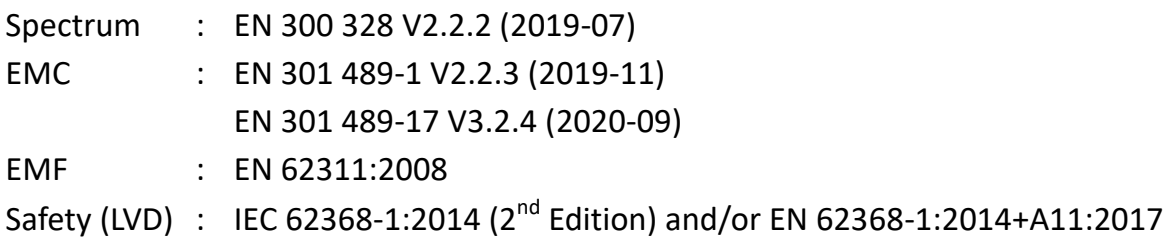

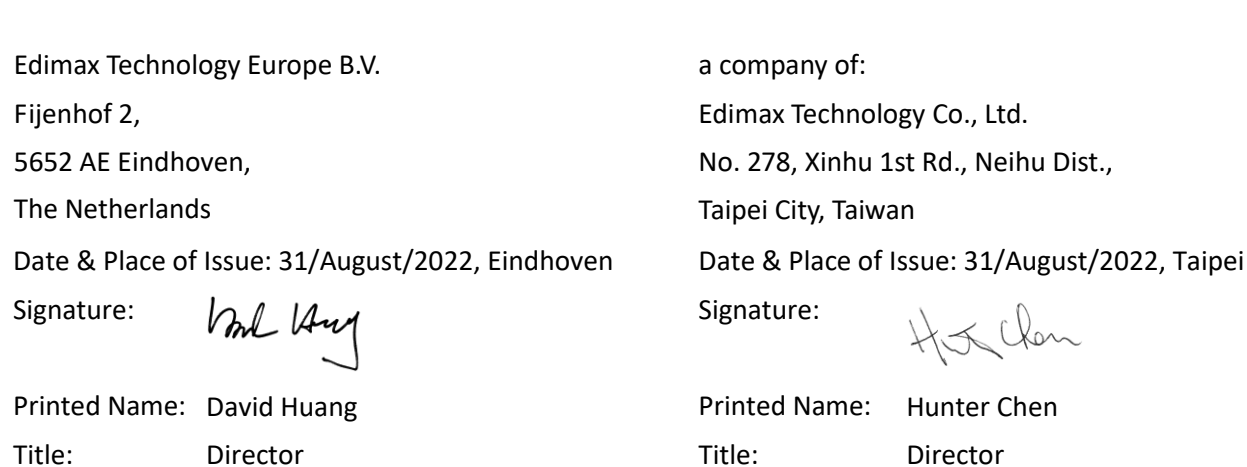